# **Setting Up Your Dell PowerVault Network Attached Storage Solution**

**WARNING: Before you set up and operate your Dell PowerVault system, review the safety instructions that shipped with your system.**

#### **Dell Software License Agreement**

- Before using your system, please read the Dell Software License Agreement that came with the system.
- You must consider any CD, DVD, or diskette set of Dell installed software as BACKUP copies of the software installed on your system's hard-disk drive.
- If you do not accept the terms of the agreement, please call the customer assistance telephone number. For customers in the United States, call 800-WWW-DELL (800-999-3355). For customers outside the United States, visit **support.dell.com** and select your country or region from the bottom of the page.

• Your system is identified by a unique Express Service Code and Service Tag number. The Express Service Code and Service Tag are found on the front of the system by pulling out the information tag.

• This information is used by Dell to route support calls to the appropriate

#### **Documentation**

For documentation and information updates, see **support.dell.com/ manuals**.

#### **Verifying Package Contents**

Verify that all components listed on your packing slip are available. Save all documentation and accessories.

#### **Installing the System in a Rack**

You must first turn on the storage arrays and additional expansion enclosure(s), if any. After the storage arrays and enclosure(s) are initialized, turn on the PowerVault NX3300 NAS solution.

This system requires a properly grounded electrical outlet, a compatible rack, and a rack installation kit.

#### **Locating Your System Service Tag**

- 
- personnel.

**NOTE:** The illustrations in this document are not intended to represent a specific NAS

solution.

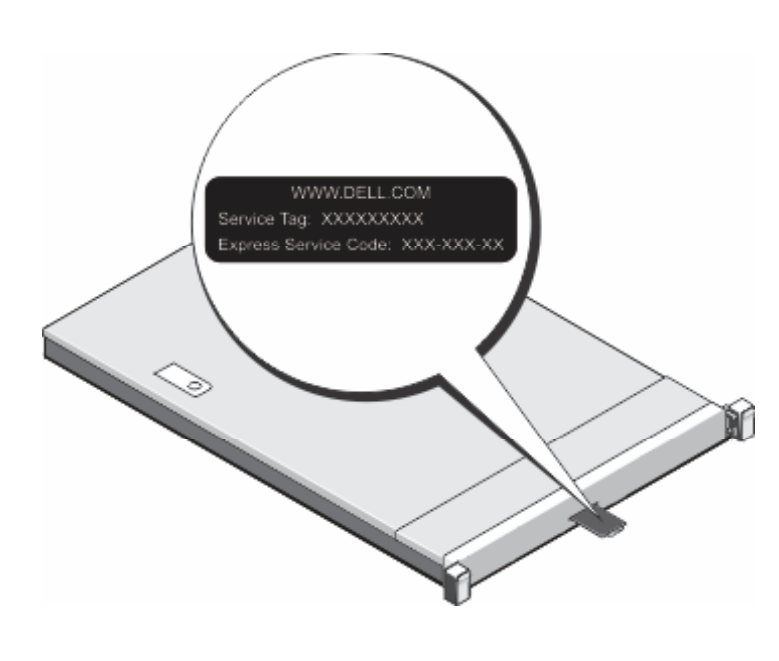

#### **Default Password**

The default password for the network-attached storage (NAS) system is **Stor@ge!**

#### **Default System Name**

Your system is configured with a default system name of D<ServiceTag> where <ServiceTag> is the Service Tag number located on the system.

## **<sup>1</sup> | Before You Begin**

#### **Power-Up Procedure**

#### **Connection Procedure**

#### **Using a Remote Desktop**

If Dynamic Host Configuration Protocol (DHCP) and Domain Name System (DNS) are implemented on your network, your system automatically configures the network settings. You can launch Remote Desktop from a client and remotely access the NAS system using the default system name. For example, in the **Remote Desktop Connection** window, type D<ServiceTag>*,* where <ServiceTag> is the Service Tag number located

#### **Using Keyboard, Video, and Mouse**

Connect a keyboard, monitor, and mouse directly to the NAS system for local administration.

### **<sup>3</sup> | Powering-Up and Connecting Your NAS Solution**

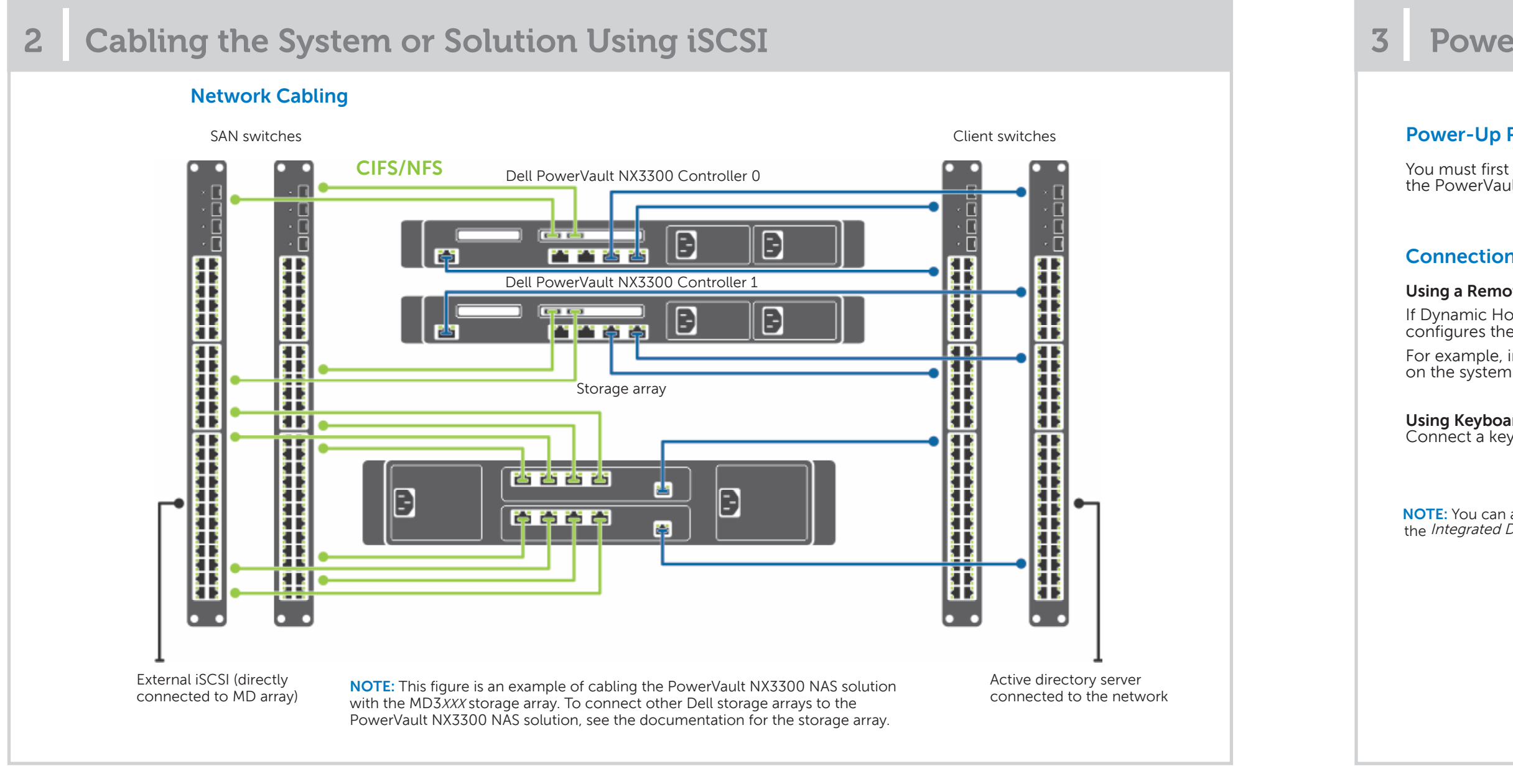

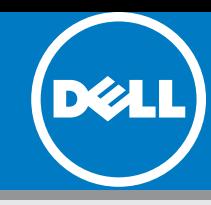

### **Check for documentation and information updates on support.dell.com/manuals. Always read the updates first because they often supersede information in other documents.**

**NOTE:** You can also use the optional iDRAC interface for remote administration. For information about initial setup, configuring iDRAC, and console redirection, see the Integrated Dell Remote Access Controller <sup>7</sup> User's Guide at **supportdell.com/manuals**.

# **Setting Up Your Dell PowerVault Network Attached Storage Solution (continued)**

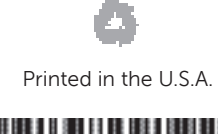

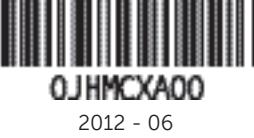

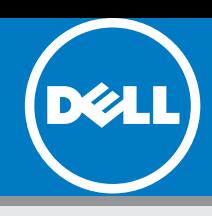

# **<sup>6</sup> | Additional Information**

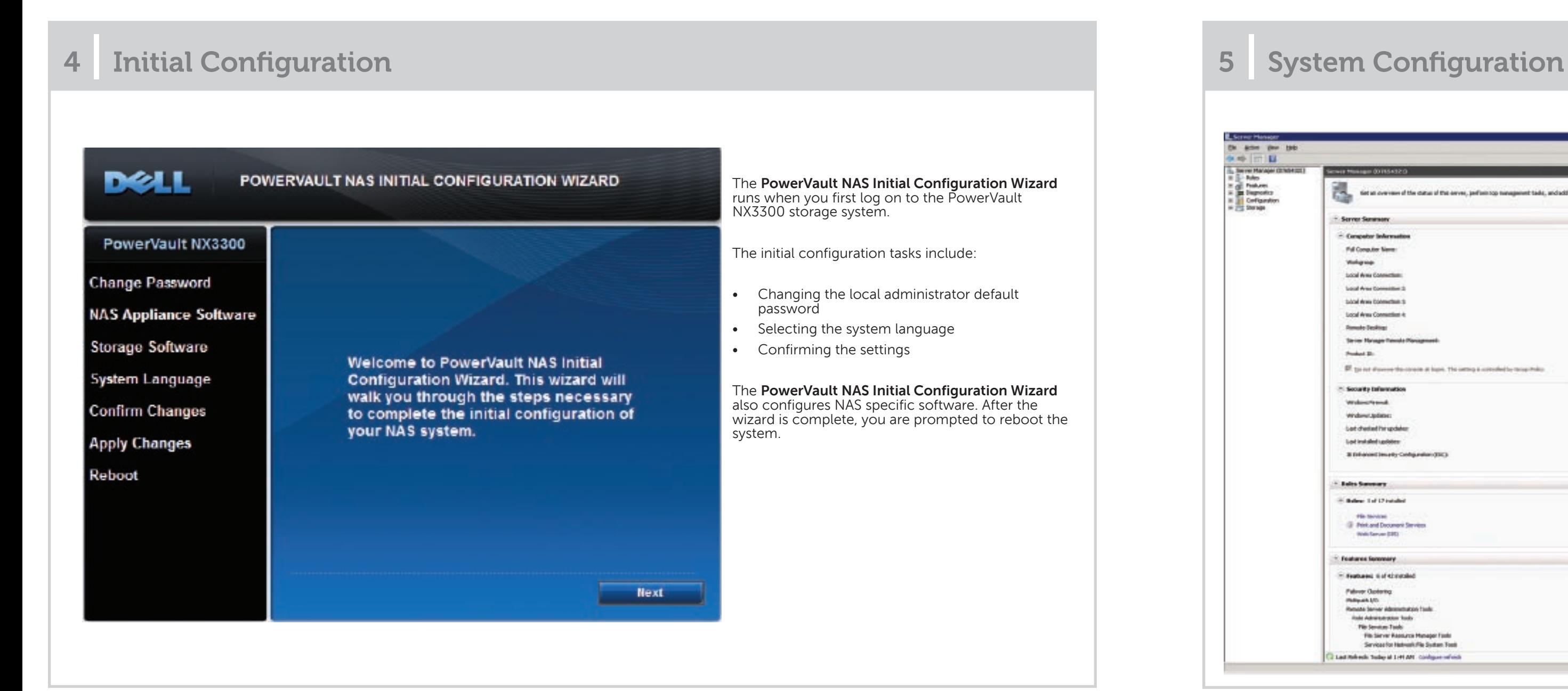

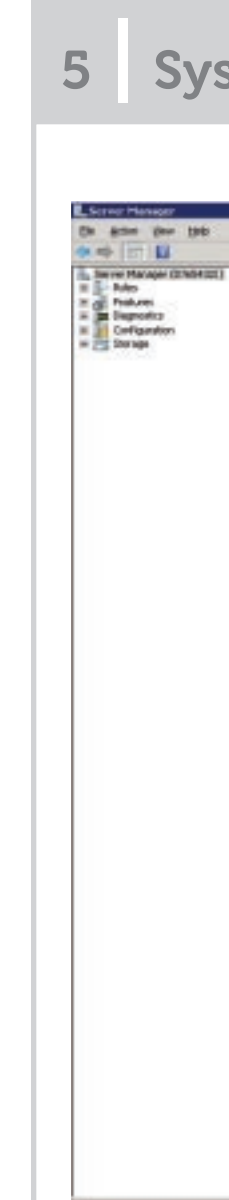

You can monitor your system remotely using **Dell Open Manage Server Administrator**. To access **Server Administrator**, connect to the secure port, 1311, of your NAS system.

For example, type: https://D<ServiceTag>:1311 where <ServiceTag> is the Service Tag number located on the system.

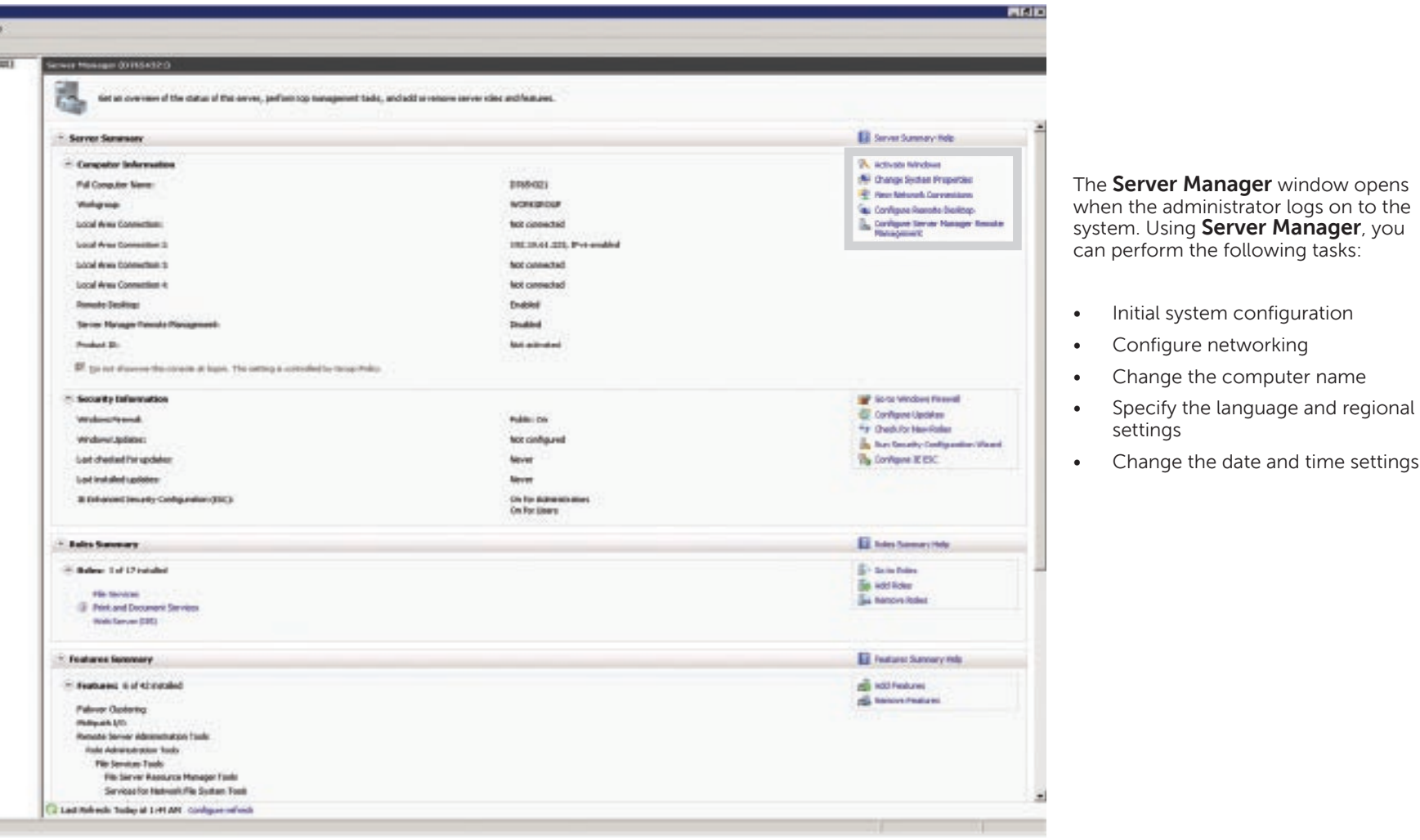

# **Utility Share**

Utility share is a Server Message Block (SMB) share preconfigured on your system. The utility share allows you to view data either locally or remotely. To access the utility share, type \\D<ServiceTag>\NASUtils\ where <ServiceTag> is the Service Tag number located on the system.

### **Documentation**

For documentation and information updates, see **support.dell.com/manuals**.

#### **Dell OpenManage Server Administrator**

**© 2012 Dell Inc. All rights reserved.**

Dell™, the DELL logo, and PowerVault™ are trademarks of Dell Inc.